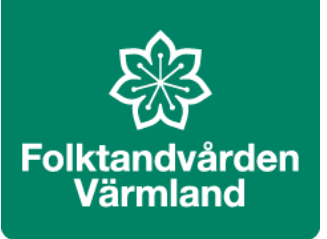

# **Sefos – Säker meddelandehantering**

- Sefos är ett verktyg för säker meddelandehantering, där vi kan dela personuppgifter och känslig information med andra vårdgivare.
- Mottagaren behöver inte ha verktyget Sefos.

# **Om Sefos**

- Med Sefos kan du via webb-sida, Teams- eller Outlook-applikation logga in med ditt SITHS-kort eller BankID för att skicka, ta emot och svara på känslig information som kommit till en säker inkorg.
- Du som **avsändare** behöver ha Sefos installerat, din mottagare behöver inte det. Mottagaren får en länk skickad till sin e-post och kan identifiera sig med SITHS-kort eller BankID för att ta del av din information.
- Med SEFOS kan vi skicka känslig information till andra vårdgivare tex journalkopior, röntgen.
- **OBS! För att vi ska kunna ta emot känslig information från vårdgivare som inte har Sefos behöver ni kontakta oss först via telefon. Vi behöver korrekt mejladress samt veta hur mottagaren kan identifiera sig för att öppna meddelandet innan vi kan skicka meddelandet, SITHS-kort eller BankID. Vid BankID behöver vi personnummer på mottagaren.**
- När vi skickar ett säkert meddelande kan vårdgivaren, som inte har Sefos, svara på meddelandet och skicka eventuellt journalkopior, röntgenremisser eller annan känslig information till folktandvården.

# **Ta emot säkra meddelanden från Region Värmland.**

• Detta görs genom att öppna meddelandet i mejlet från regionens tjänst för säkra meddelanden. Namnet på avsändaren är "Säkra Meddelanden". Du ser också ämnesrad samt avsändaren i innehållet i meddelandet. Klicka på öppna meddelande

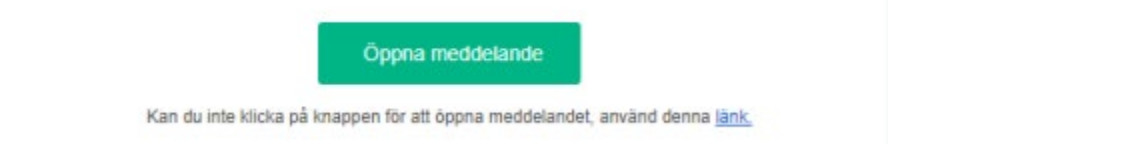

• Webbläsaren öppnas och pekar till https://sdm.regionvarmland.se. Mottagaren loggar in med den metod som står angiven i meddelandet. - När känslig information och sekretess hanteras krävs SITHS-kort, mobilt SITHS eller BankID

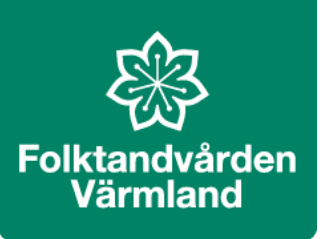

#### **Verifiering med BankID För BankID**

• Klicka på Fortsätt och skanna QR-kod med din BankID-app för att verifiera dig.

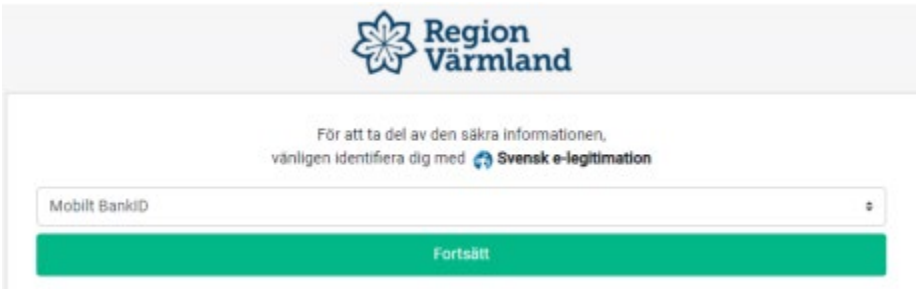

#### **Verifiering med SITHS**

• För SITHS, klicka på fortsätt:

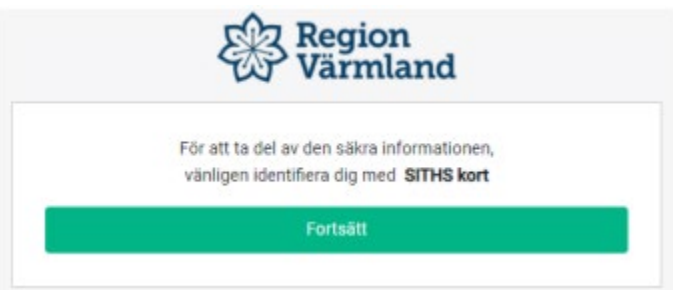

### **Läsa meddelande efter verifiering**

• Nu kan du se meddelandet:

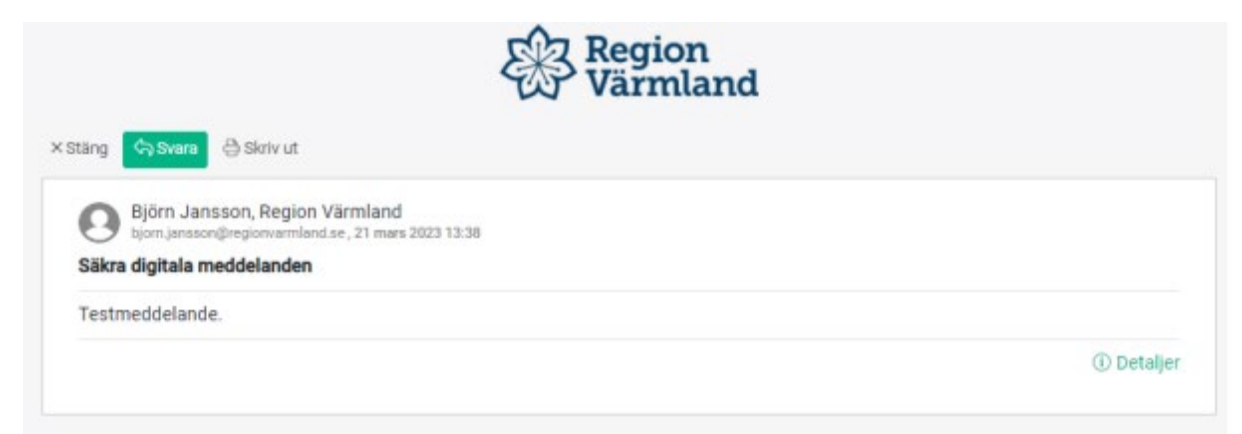

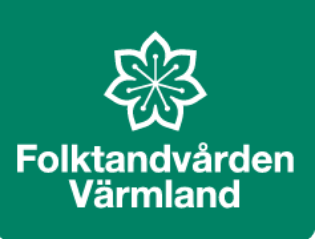

## **Svara på säkra meddelanden**

• Klicka på knappen "Svara" för att svara på meddelandet och eventuellt bifoga filer. Var uppmärksam och följ rutinen gällande att bifoga filer. När du är klar med innehållet i meddelandet, klicka på Svara.

Meddelande

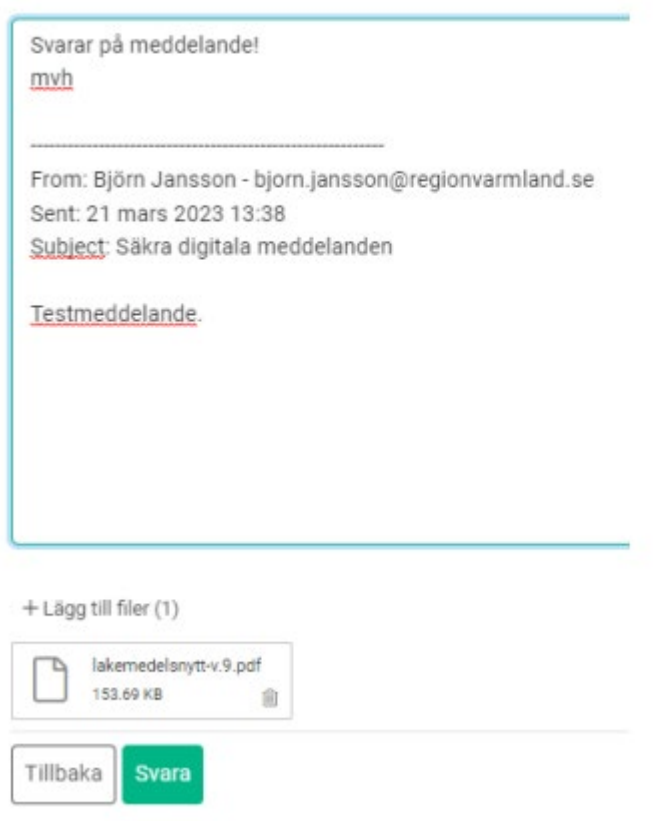

• När ditt meddelande är skickat kan du se svarstråden genom att klicka på

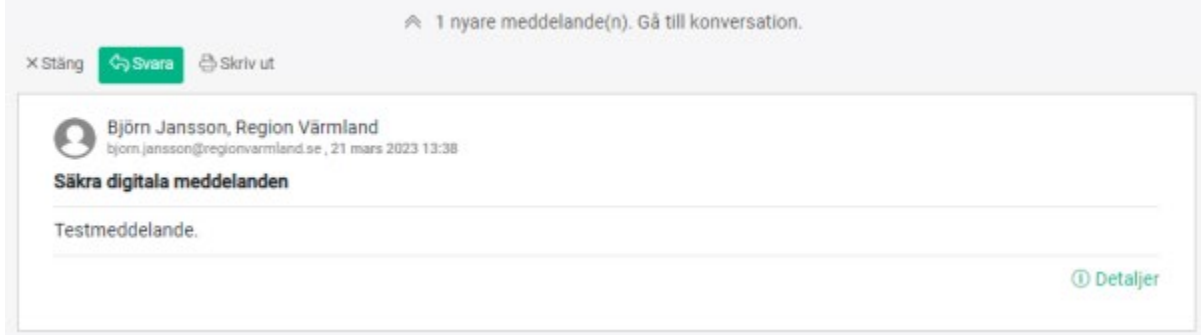

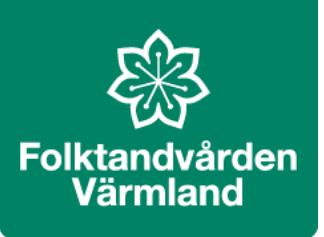

## **Komplettera med svar eller läsa igen**

• Öppna meddelandet samt komplettera med svar igen vid behov från meddelandet i din epost.

2024-04-12 /Malin Ohlsén, förvaltningsledare, Folktandvården Region Värmland